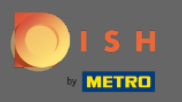

#### İlk adım, DISH hesabınıza giriş yapmak ve DISH Web Listeleme'yi açmaktır .  $\bigcirc$

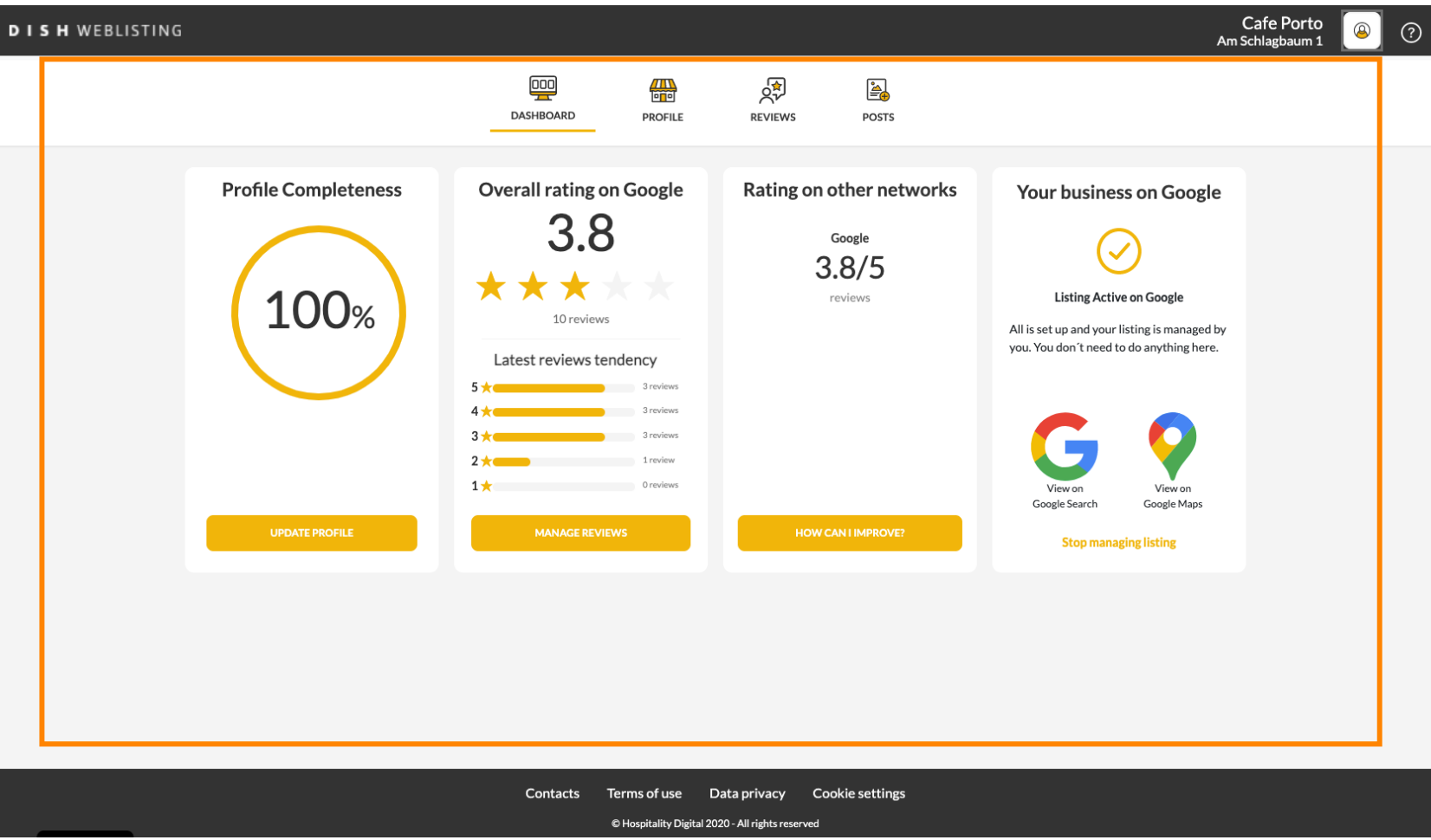

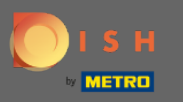

## Profil simgesine tıklayın .  $\boldsymbol{0}$

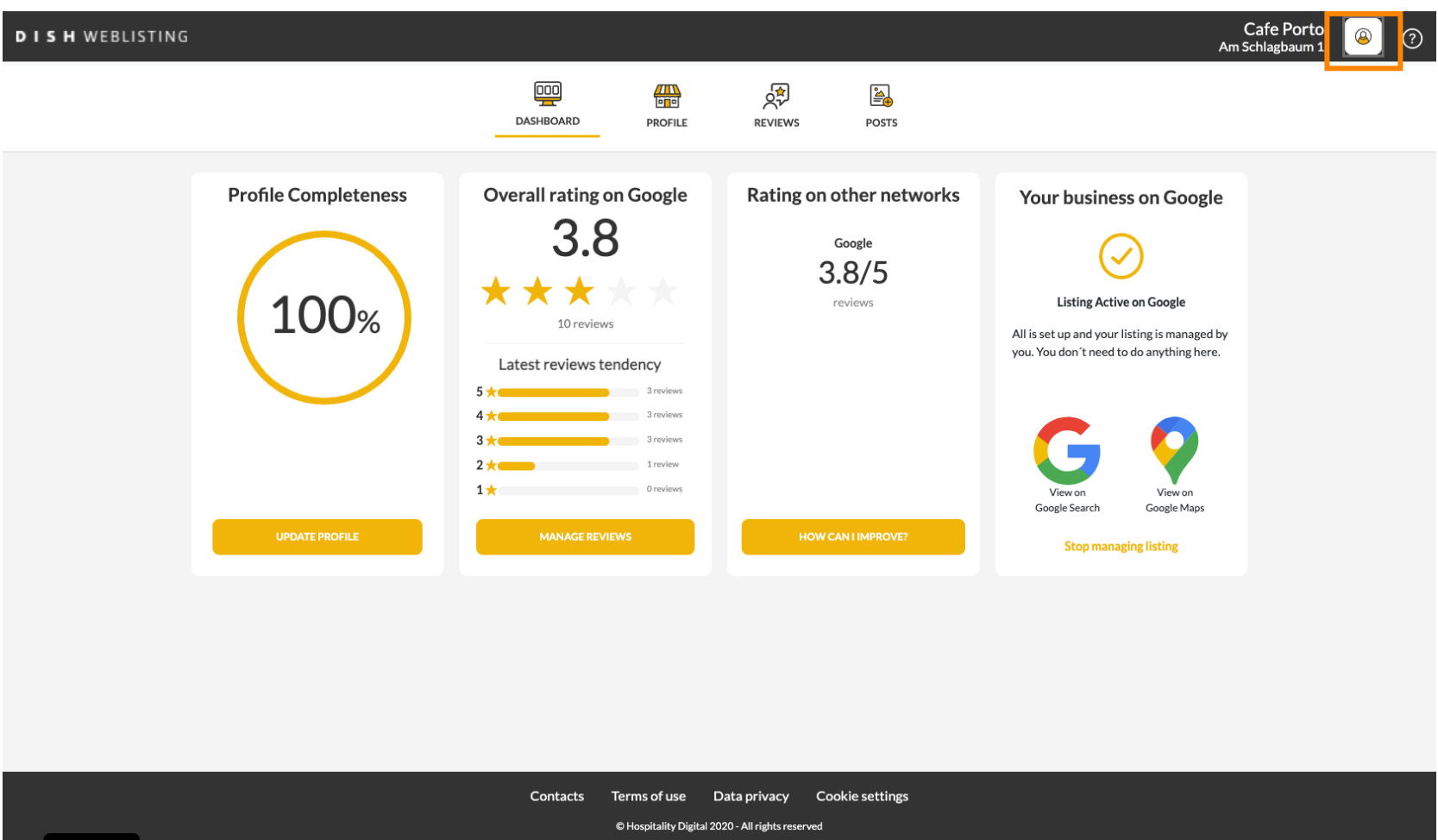

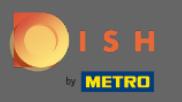

### Bir pencere açılacaktır, ardından Hesap Ayarları 'na tıklayın .  $\boldsymbol{0}$

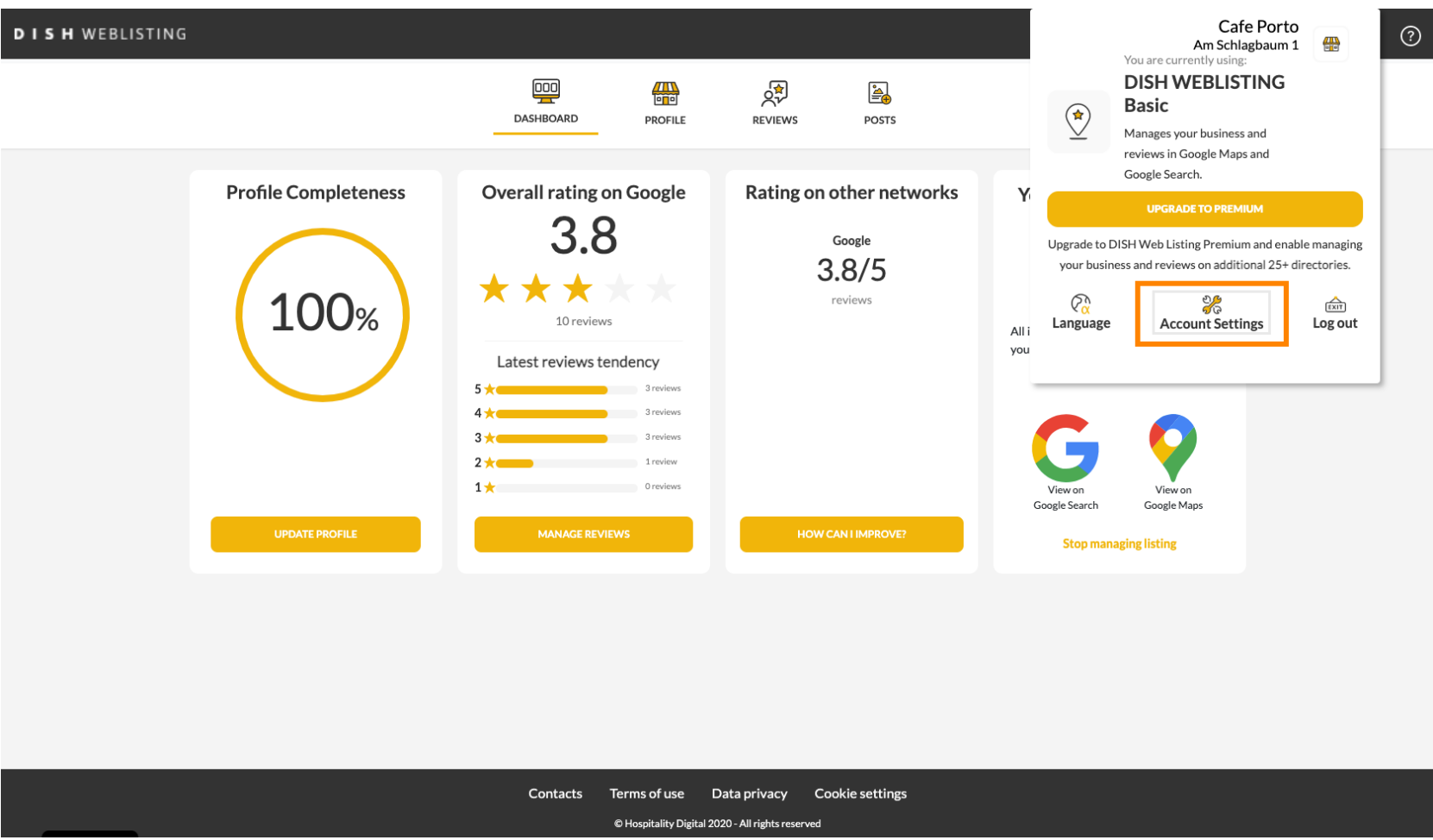

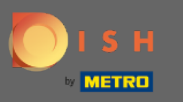

## Şifreyi Değiştir'e tıklayın .  $\boldsymbol{0}$

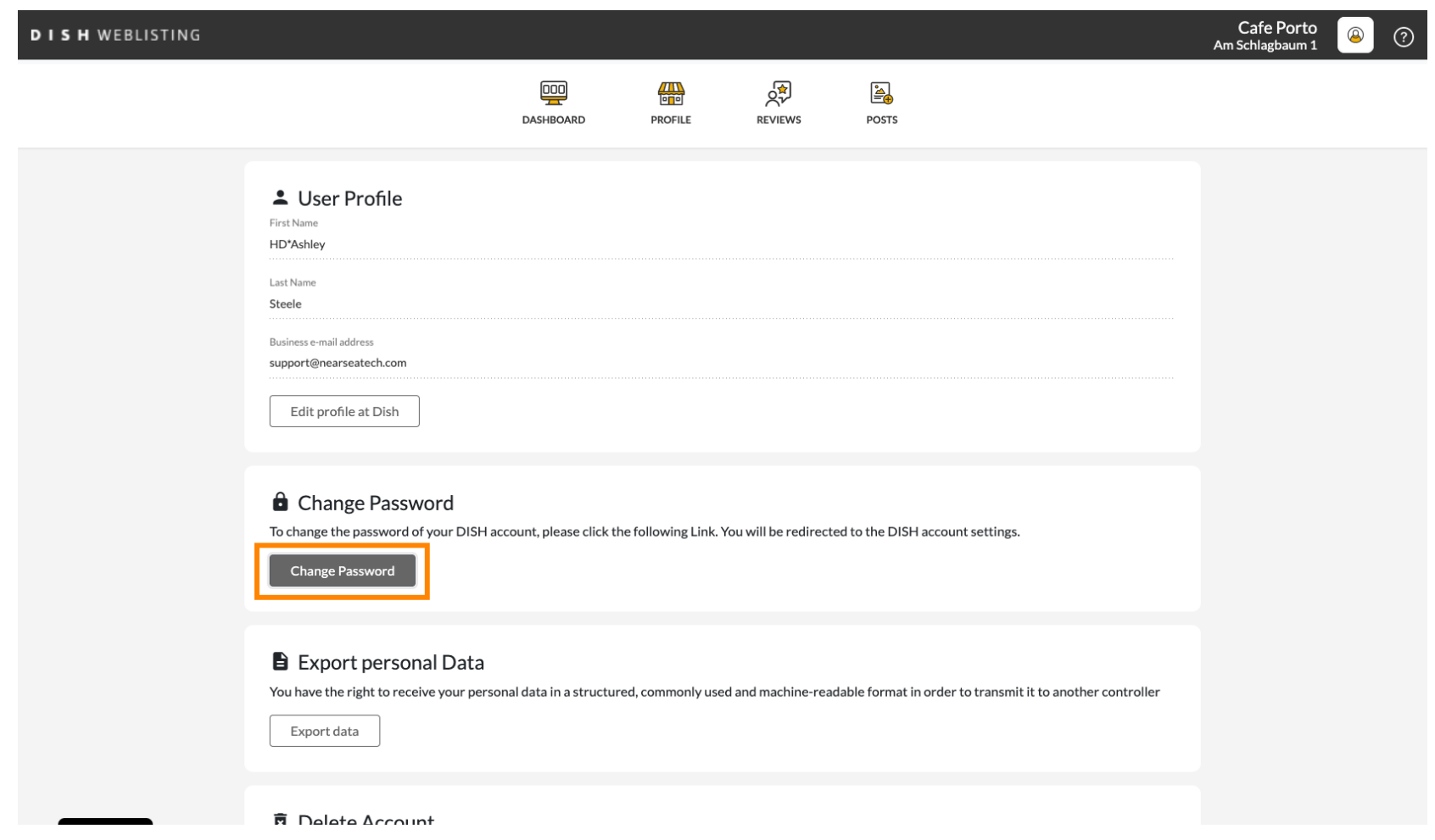

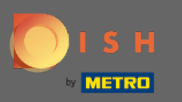

### Şifreyi Değiştir'e tıklayın .  $\boldsymbol{0}$

C

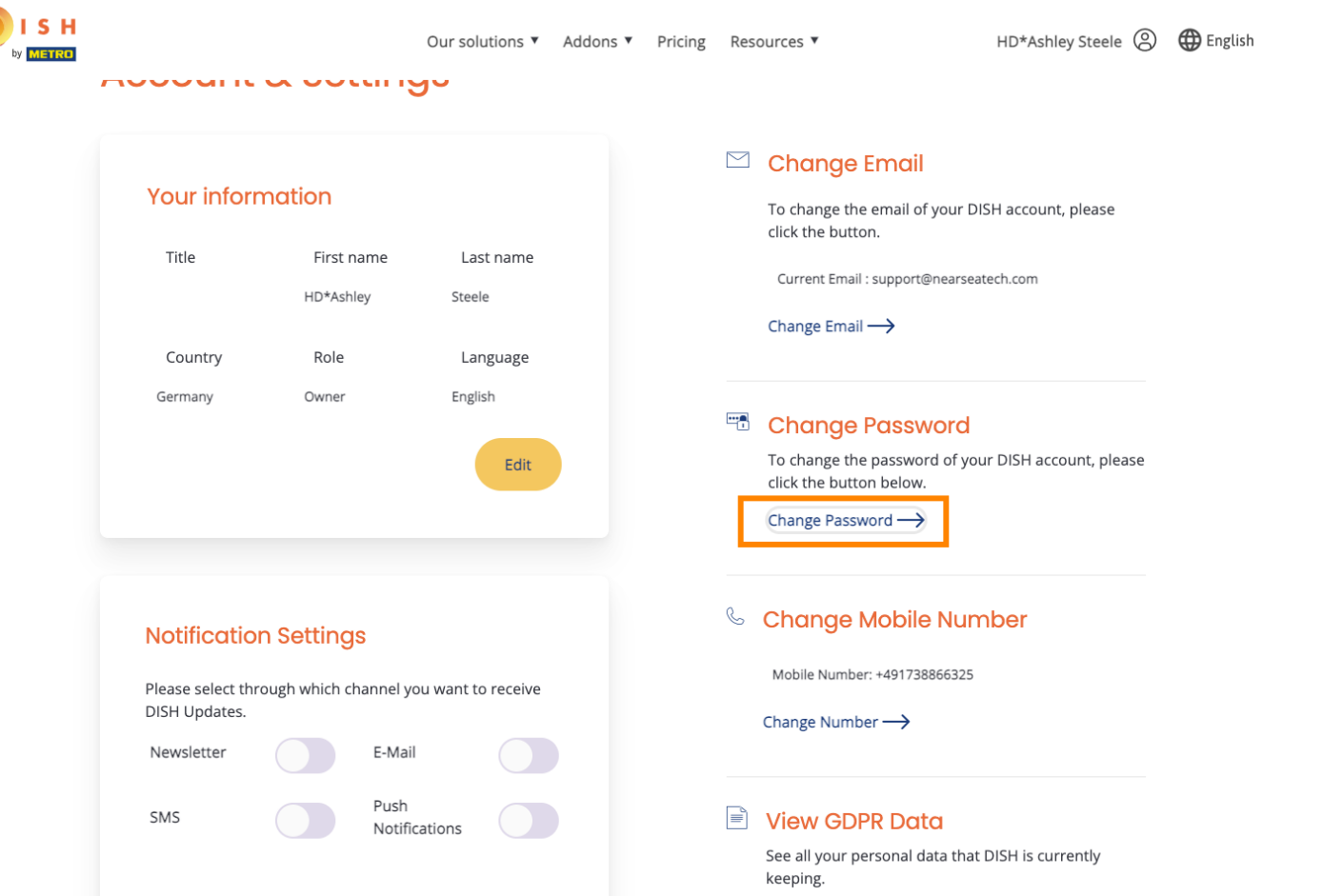

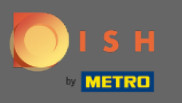

#### İlk önce mevcut şifrenizi girin.  $\boldsymbol{\theta}$

OISH

English  $\sim$ 

# **Change Password**

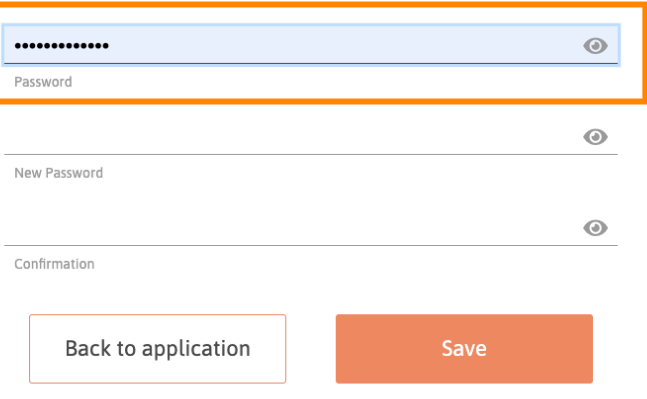

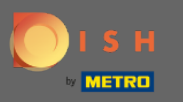

New Password

Confirmation

Back to application

### Yeni şifrenizi girin .  $\boldsymbol{\theta}$

OISH English  $\sim$ **Change Password**  $\odot$ ............. Password  $\begin{array}{c} \odot \end{array}$ 

 $\circledcirc$ 

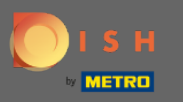

### Yeni şifrenizi onaylayın .  $\boldsymbol{0}$

OISH

English  $\sim$ 

# **Change Password**

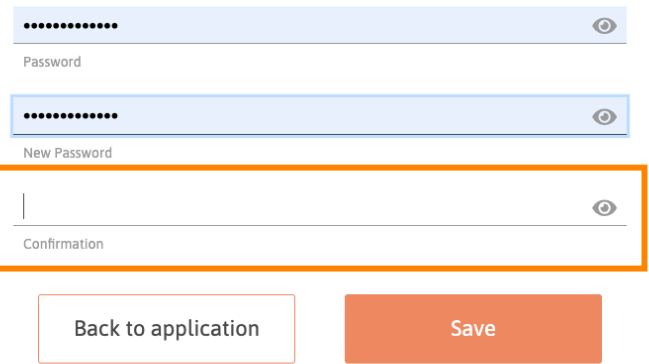

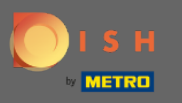

#### İşiniz bittiğinde, Kaydet düğmesine tıklayın.  $\boldsymbol{\Theta}$

OISH

English  $\sim$ 

# **Change Password**

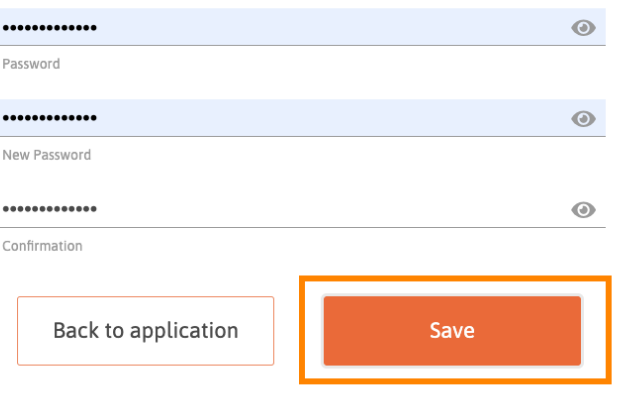

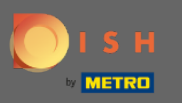

Parolanızın başarıyla değiştirildiği ekranın üst kısmında size bildirilecektir.  $\odot$ 

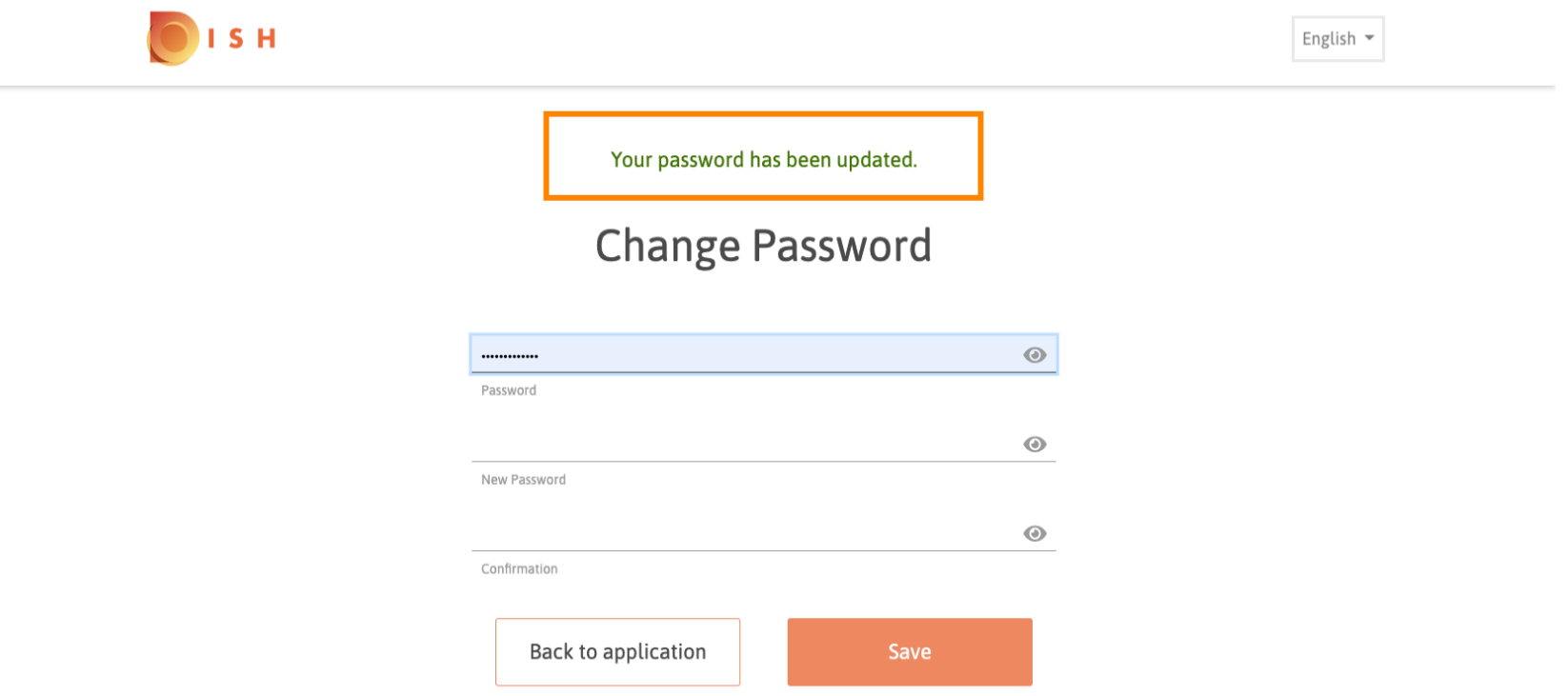